# EQS Group

# Integrity Line

# Guida per i segnalanti

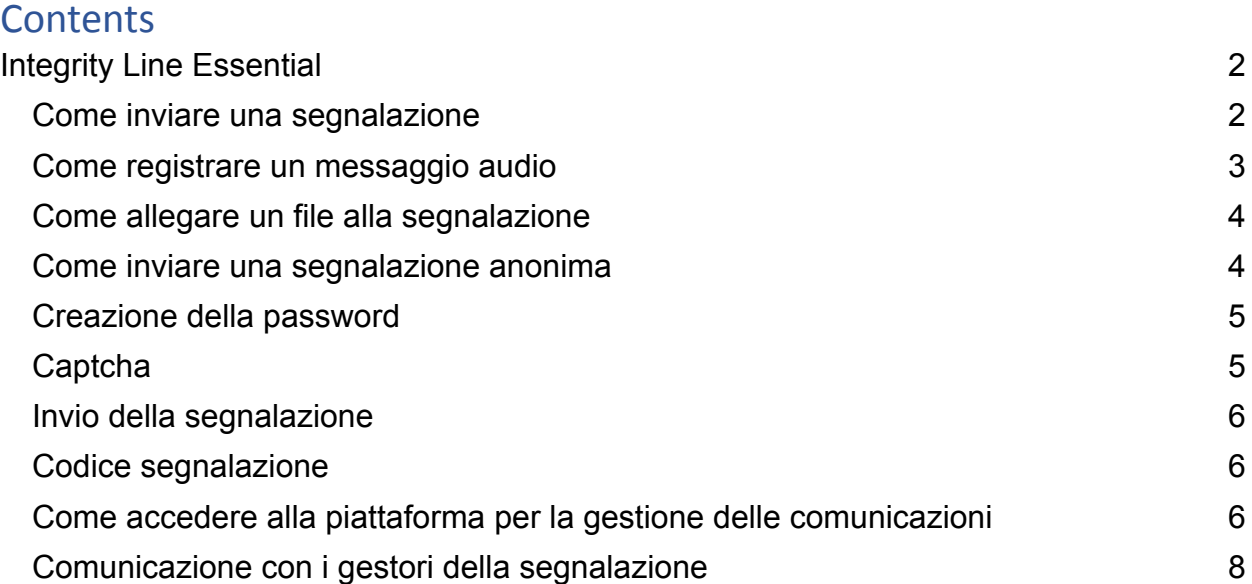

# <span id="page-1-0"></span>EQS Integrity Line Essential

EQS Integrity Line è un'applicazione web che consente ai segnalante di presentare segnalazioni e di dare seguito alle segnalazioni già presentate, effettuando l'accesso alla piattaforma con codice segnalazione e password.

#### <span id="page-1-1"></span>Come inviare una segnalazione

Per inviare una segnalazione bisogna cliccare sul tasto "Inviare una segnalazione" nella pagina Web Intake (frontend o pagina di segnalazione) all'URL **<https://inxpect.integrityline.com/>**

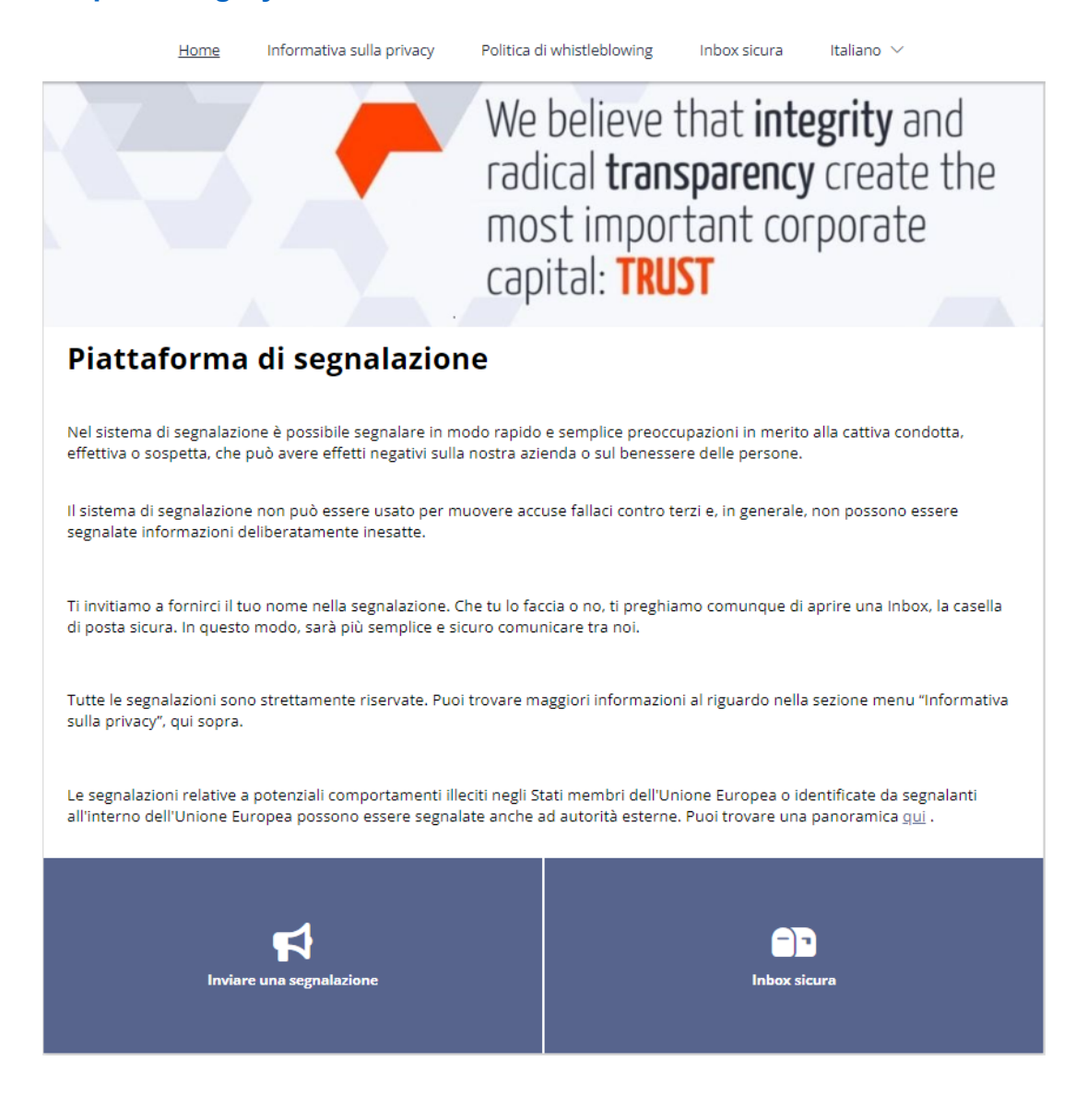

## Ora sarà possibile inviare la segnalazione rispondendo alle domande del questionario.

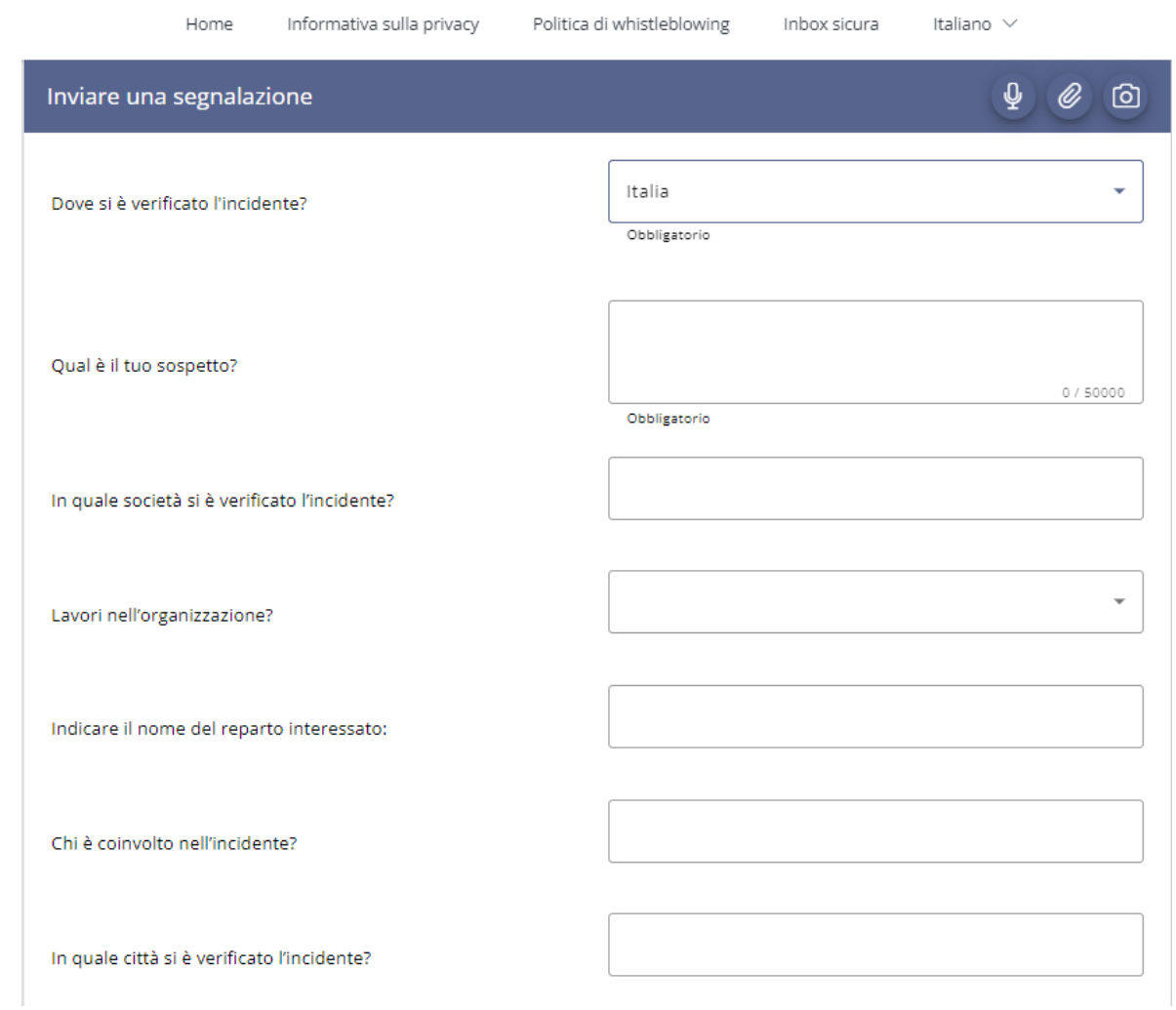

# <span id="page-2-0"></span>Come registrare un messaggio audio

Cliccando su questa icona, sarà possibile registrare un messaggio audio, l'audio verrà camuffato modificando il timbro vocale.

### <span id="page-3-0"></span>Come allegare un file alla segnalazione

Cliccando su questa icona, sarà possibile allegare un file alla segnalazione.

### <span id="page-3-1"></span>Come inviare una segnalazione anonima

Il segnalante può decidere se inviare una segnalazione anonima oppure lasciare i propri dati, per inviare una segnalazione anonima basterà spuntare la casella "Desidero rimanere anonima/o" ed i campi per la richiesta di dati scompariranno automaticamente.

#### Informazioni di contatto

Puoi scegliere di inviare la segnalazione in forma anonima oppure lasciare i tuoi dati:

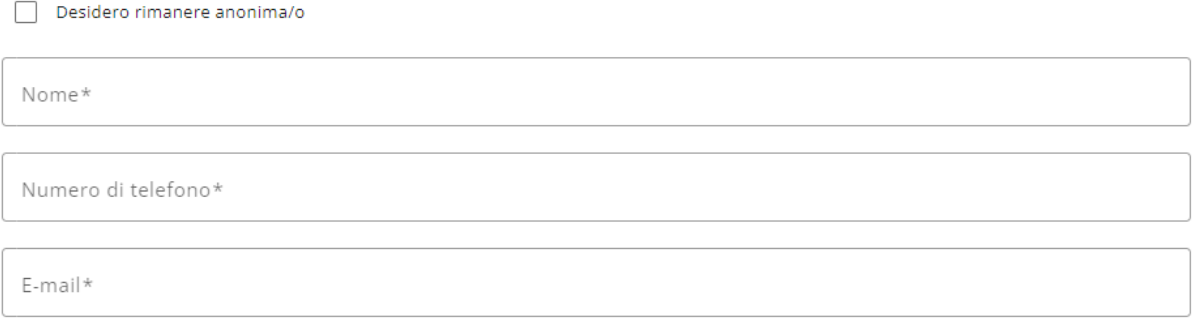

#### <span id="page-4-0"></span>Creazione della password

Il segnalante, dopo aver effettuato una segnalazione dovrà accedere alla piattaforma utilizzando un codice segnalazione che verrà rilasciato alla fine del processo di invio della segnalazione ed una password inventata dal segnalante.

#### **Inbox sicura**

Dopo aver inviato la segnalazione, ti verrà assegnato un numero della segnalazione generato in modo casuale. Si prega di annotarlo insieme alla password. Devi usarli entrambi per accedere alla tua Inbox sicura.

Usa la tua Inbox sicura se desideri inviare ulteriori informazioni o visualizzare le nostre informazioni relative alla segnalazione. Se lo desideri, tutte le comunicazioni con noi rimangono anonime.

Puoi trovare i feeedback alla segnalazione nella Inbox. Se hai fornito il tuo indirizzo email, riceverai una notifica automatica quando ti invieremo un messaggio. Se hai scelto la segnalazione anonima, accedi regolarmente per vedere se hai ricevuto messaggi.

#### Inserisci la tua password

Password

Inserisci nuovamente la password

Per motivi di sicurezza la password inventata dal segnalante dovrà essere inserita 2 volte.

Importante, il segnalante dovrà annotarsi la password perché non sarà possibile generare una nuova password in caso di smarrimento.

### <span id="page-4-1"></span>**Captcha**

Per confermare di non essere un bot il segnalante dovrà risolvere un captcha.

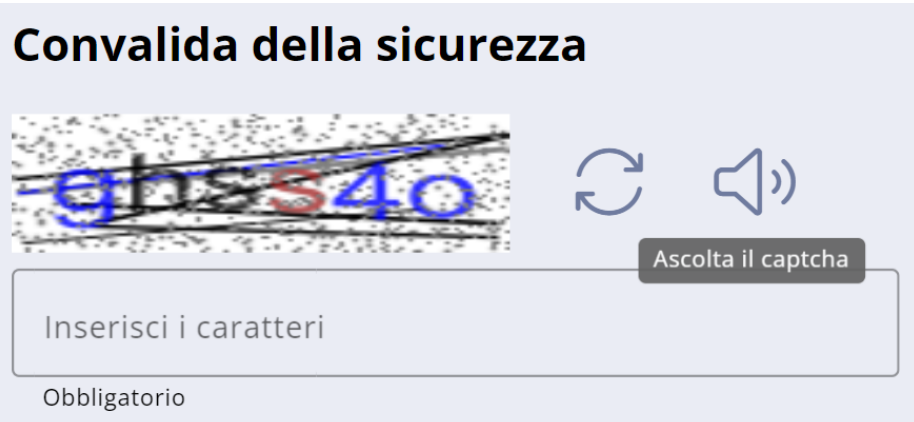

### <span id="page-5-0"></span>Invio della segnalazione

Per poter inviare la segnalazione il segnalante dovrà spuntare la casella dove dichiara di aver preso visione dell'informativa privacy e poi cliccare su "Avanti"

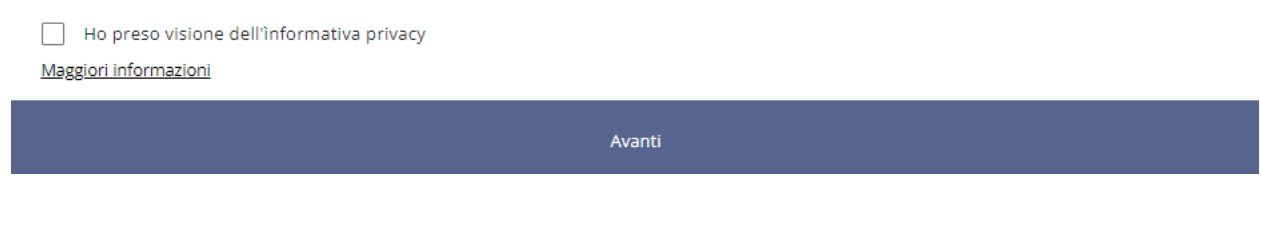

## <span id="page-5-1"></span>Codice segnalazione

Il segnalante dovrà prendere nota del codice segnalazione per poter effettuare l'accesso alla piattaforma e seguirne la gestione.

Importante, il segnalante dovrà annotarsi il codice segnalazione perché non sarà possibile generare un nuovo codice in caso di smarrimento.

#### Conferma

Grazie. Abbiamo ricevuto la tua segnalazione. Inizieremo a trattare il tuo caso il più presto possibile.

Puoi trovare i feeedback alla segnalazione nella Inbox. Se hai fornito il tuo indirizzo email, riceverai una notifica automatica quando ti invieremo un messaggio. Se hai scelto la segnalazione anonima, accedi regolarmente per vedere se hai ricevuto messaggi.

#### Importante:

Si prega di prendere nota del seguente numero della segnalazione in quanto è la prova che è stat inviata e debitamente ricevuta. Puoi usarlo, insieme alla tua password, per accedere in qualsiasi momento. Puoi visualizzare il nostro feedback e, se lo desideri, continuare a dialogare con noi in maniera protetta. Grazie.

Il tuo ID caso è: HW7F-5167A0A

Hai aperto una Inbox - casella postale sicura. Per accedere alla casella postale, devi utilizzare la password che hai  $\mathbf{i}$ appena digitato. Se si dimentica una delle credenziali (Numero della segnalazione / Password), è necessario inviare una nuova segnalazione. Per motivi di sicurezza e di tutela dell'anonimato, non possiamo recuperarle.

### <span id="page-6-0"></span>Come accedere alla piattaforma per la gestione delle comunicazioni

Per accedere alla piattaforma per gestire le comunicazioni con i gestori della segnalazione bisogna cliccare sul tasto "Inbox Sicura"

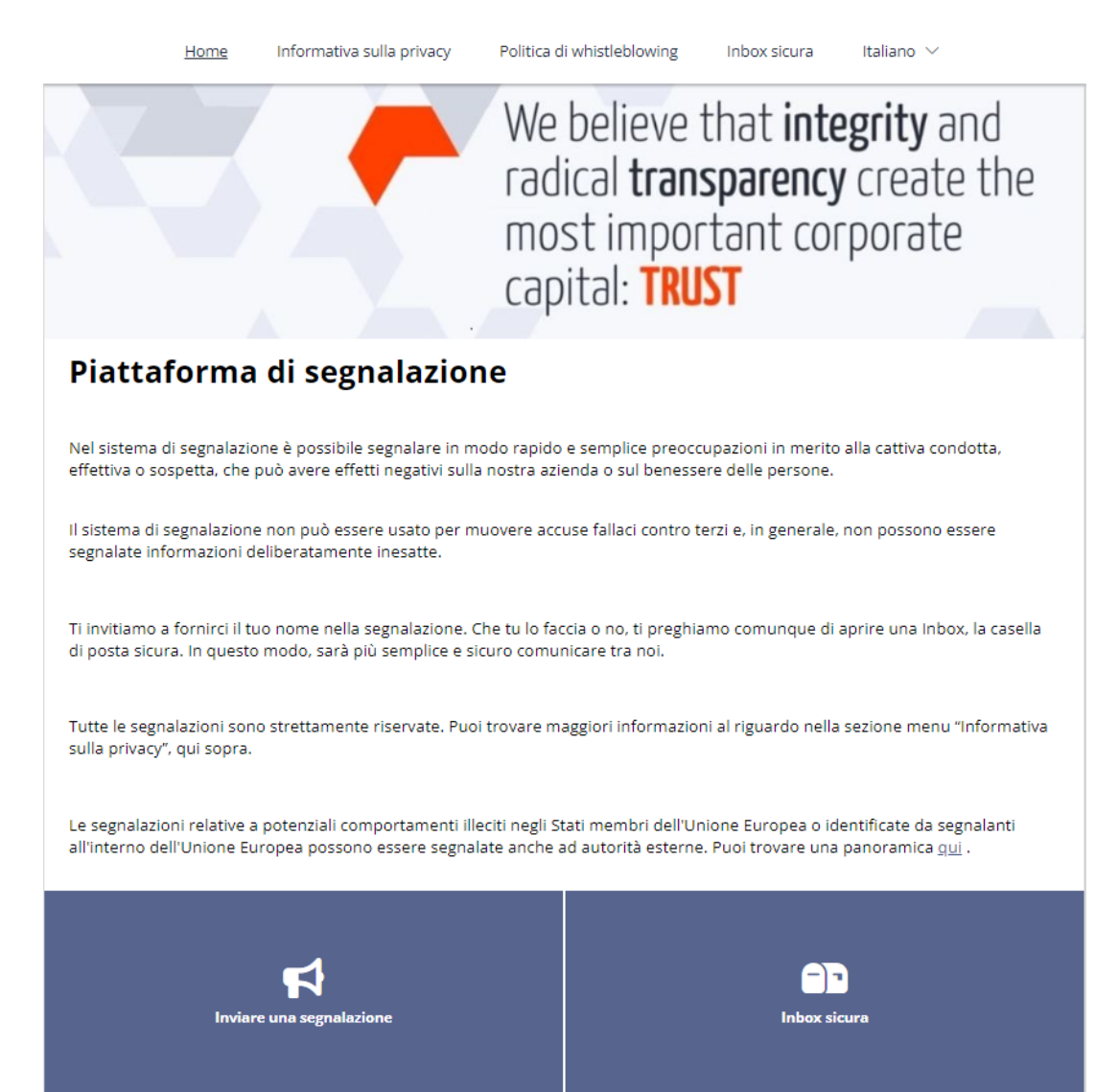

Il prossimo passo sarà quello di inserire il codice segnalazione e la password.

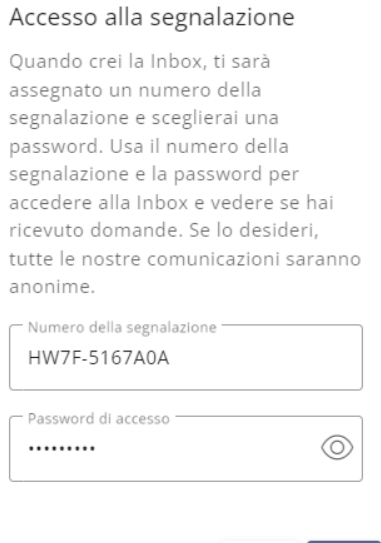

Annulla Accedi

# <span id="page-8-0"></span>Comunicazione con i gestori della segnalazione

Il segnalante potrà vedere ora i messaggi (se presenti) che sono stati inviati dai gestori e rispondere alle eventuali domande.

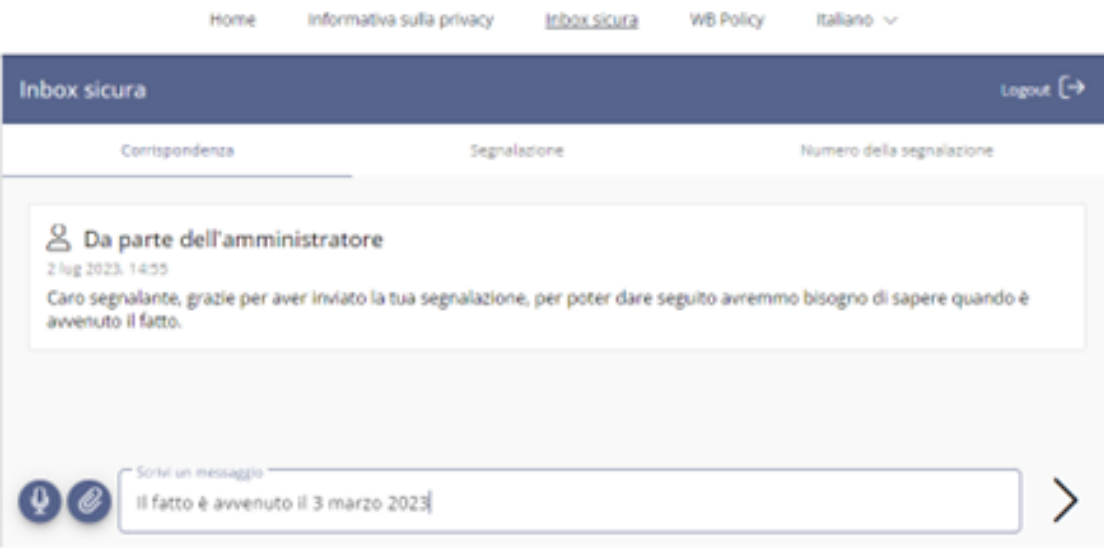